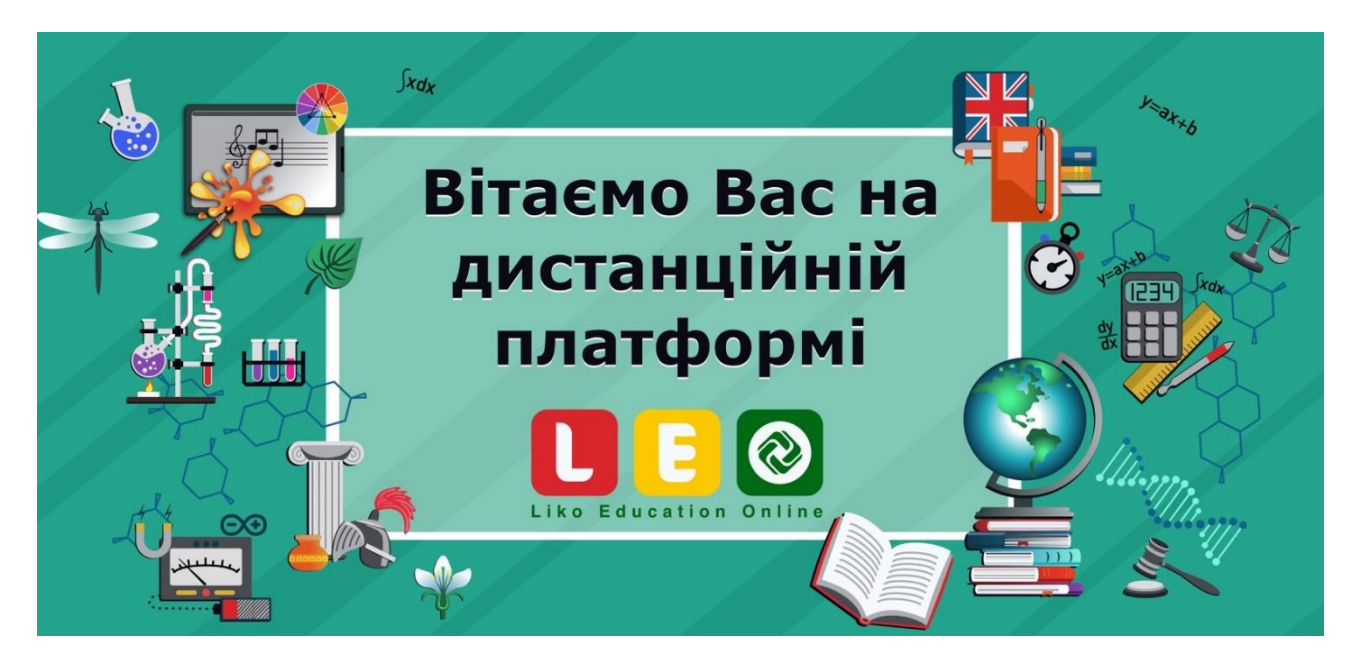

1) Для реєстрації на дистанційній платформі Liko Education Online, необхідно перейти за посиланням:

<https://leo.org.ua/lms/login/index.php>

Натиснути на кнопку «Створити новий обліковий запис»:

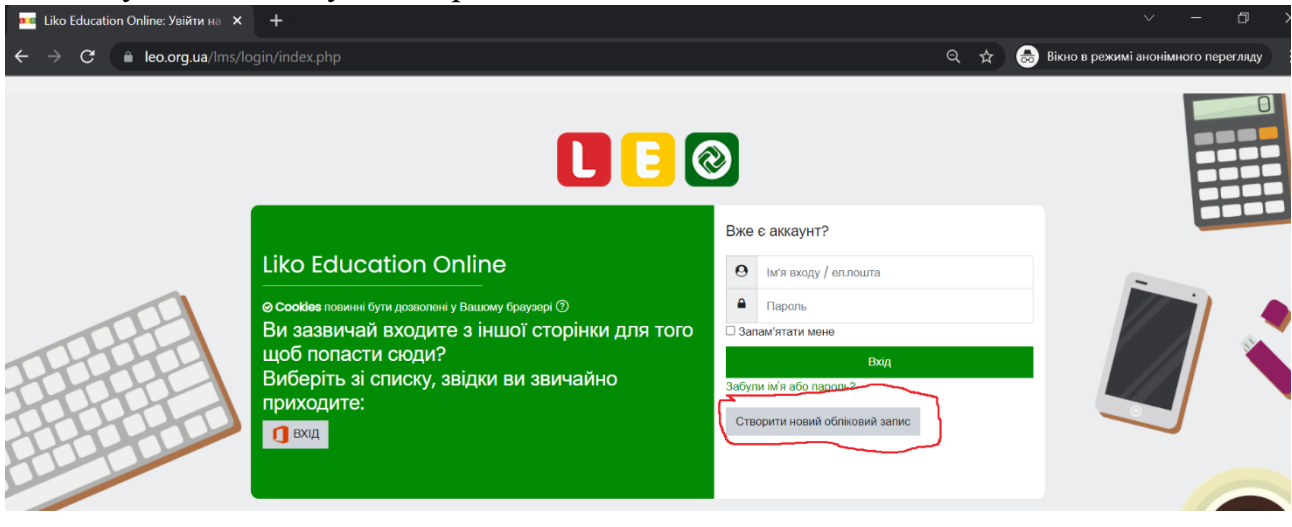

Далі потрібно заповнити обов'язкові поля, які позначені червоними знаками оклику і натиснути на кнопку «Створити запис»

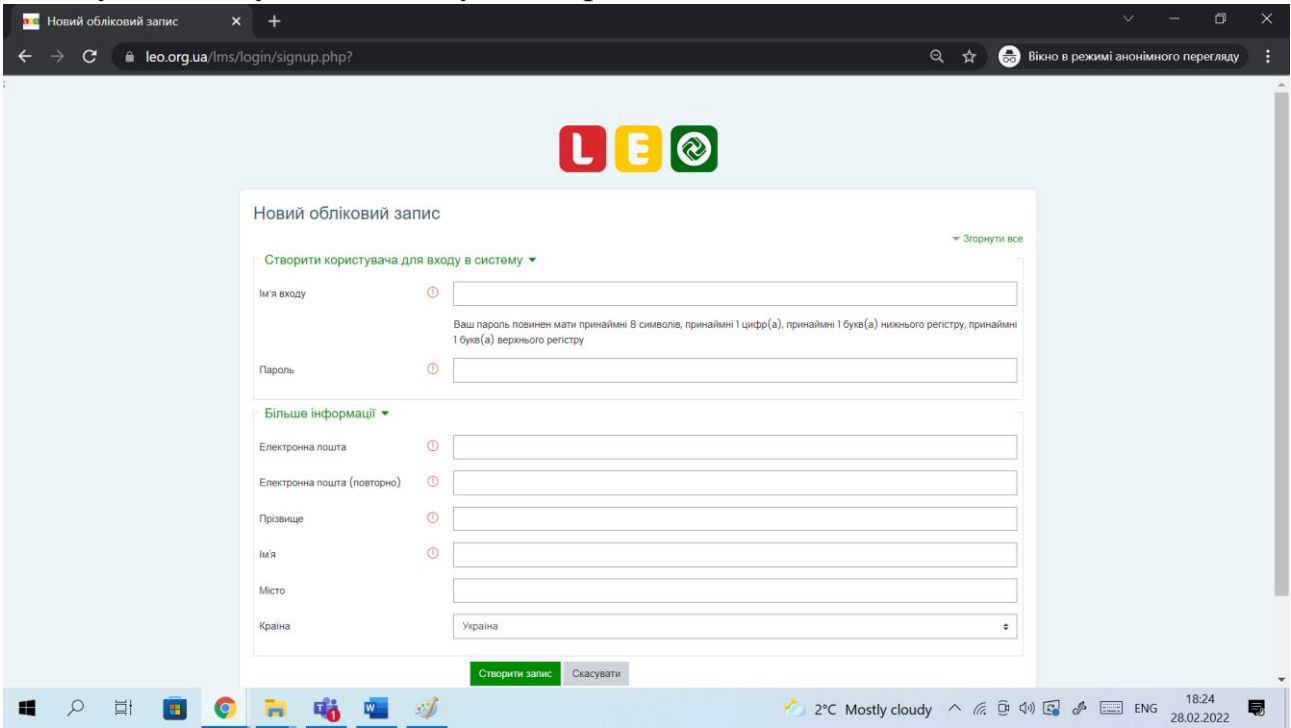

Після чого на вказану електронну пошту надійде лист з інструкцією і посиланням за яким потрібно перейти, щоб завершити реєстрацію:

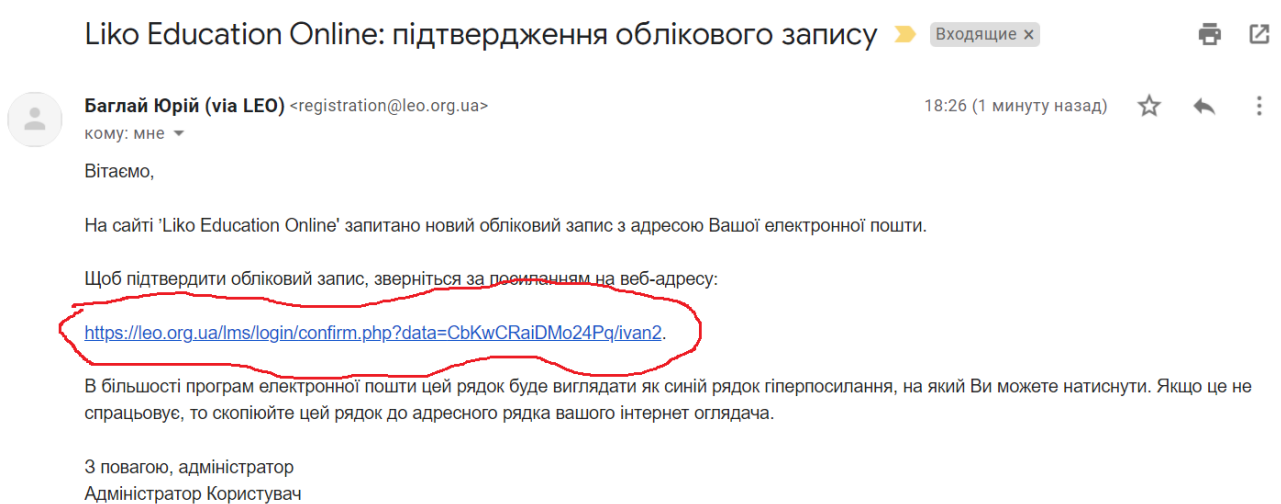

В результаті ви перейдете на сторінку дистанційної платформи на якій потрібно натиснути на кнопку «Продовжити»

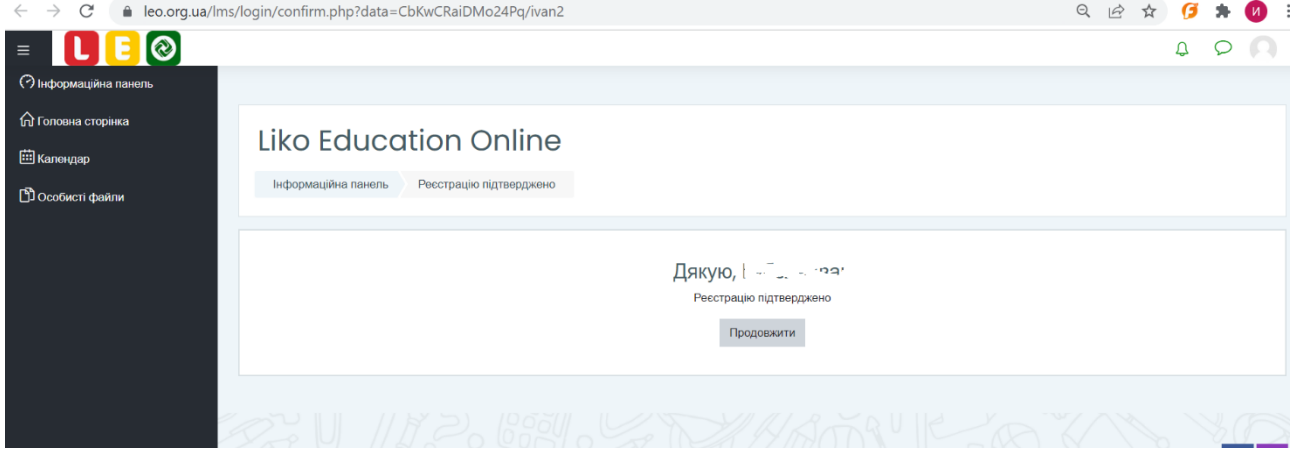

Далі потрібно ввести ім'я входу і ваш пароль:

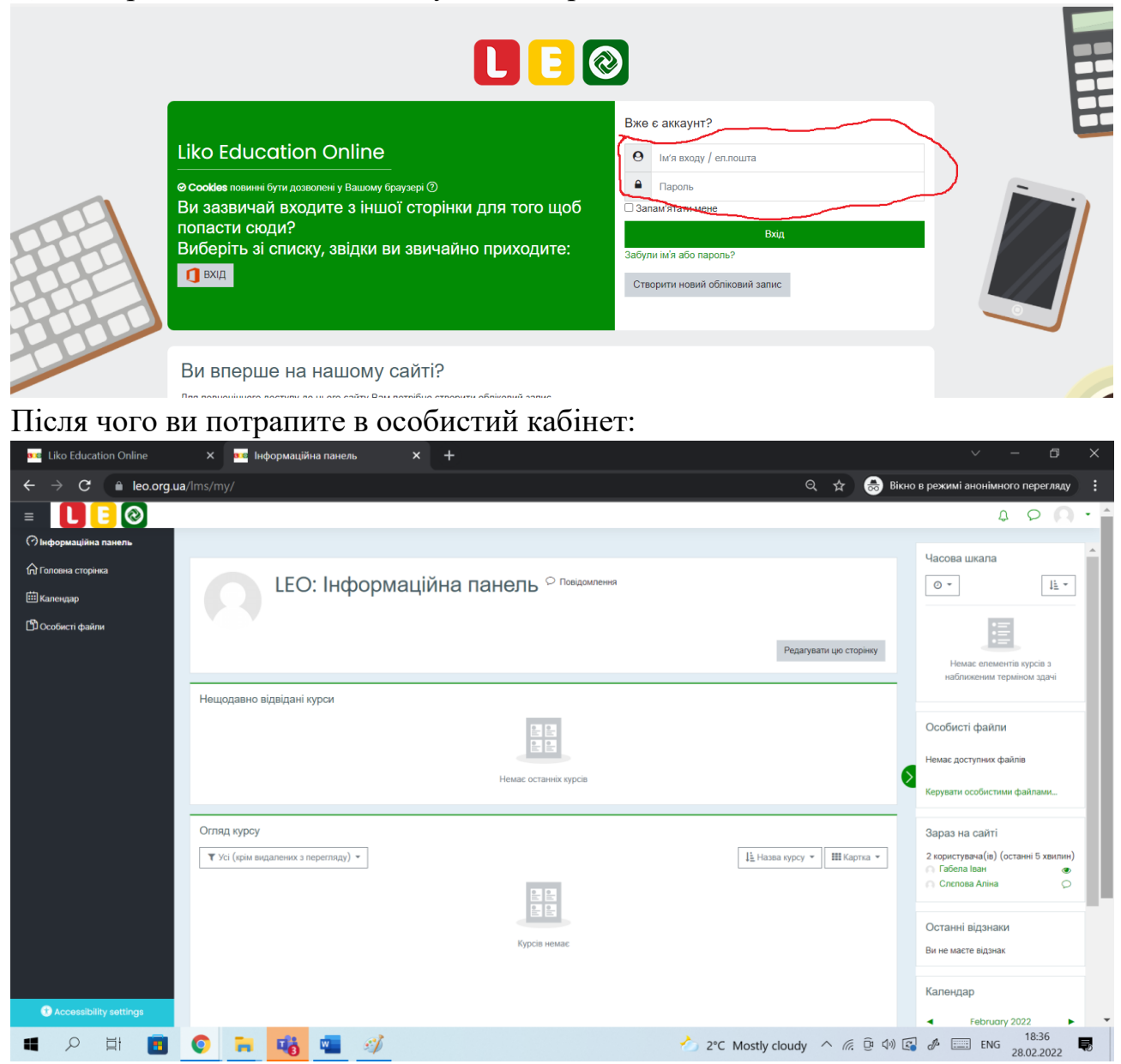

2) Далі потрібно зареєструватись на курси класу в якому навчається учень/учениця. Для цього потрібно перейти за посиланням: <http://surl.li/blyrk>

## завантажити файл з номером вашого класу:

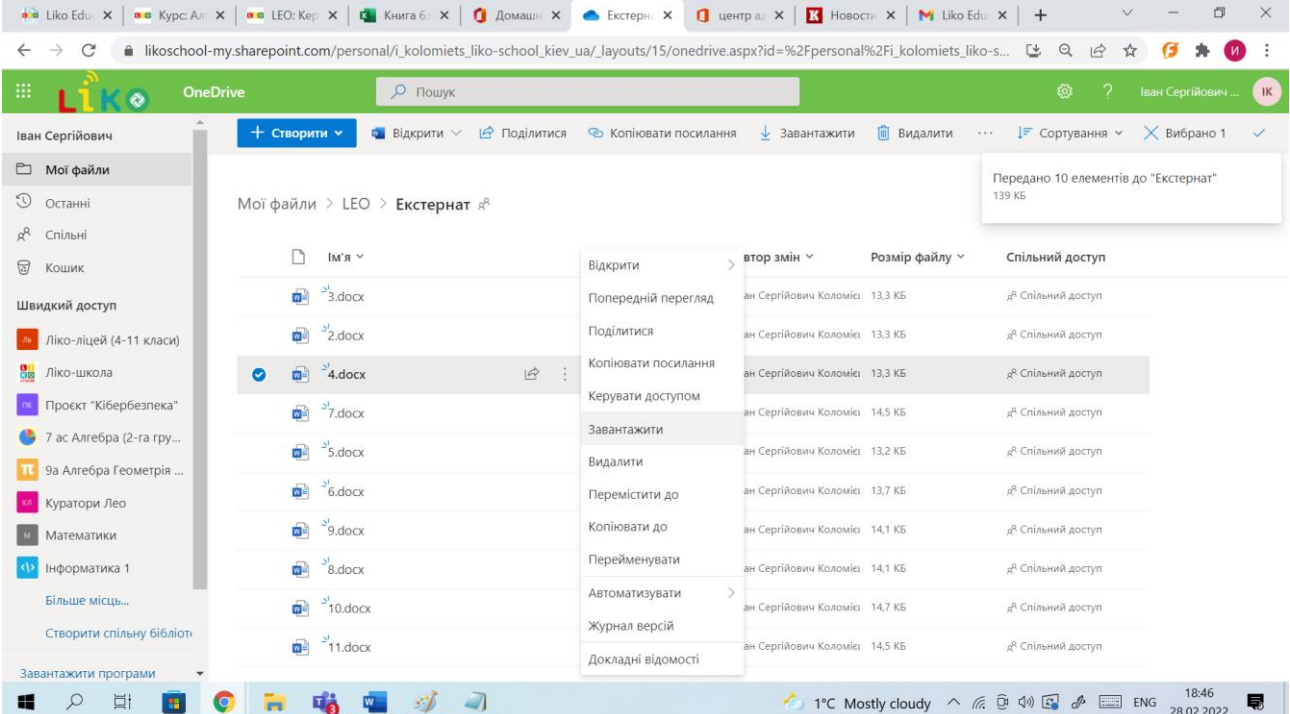

# і відкрити його:

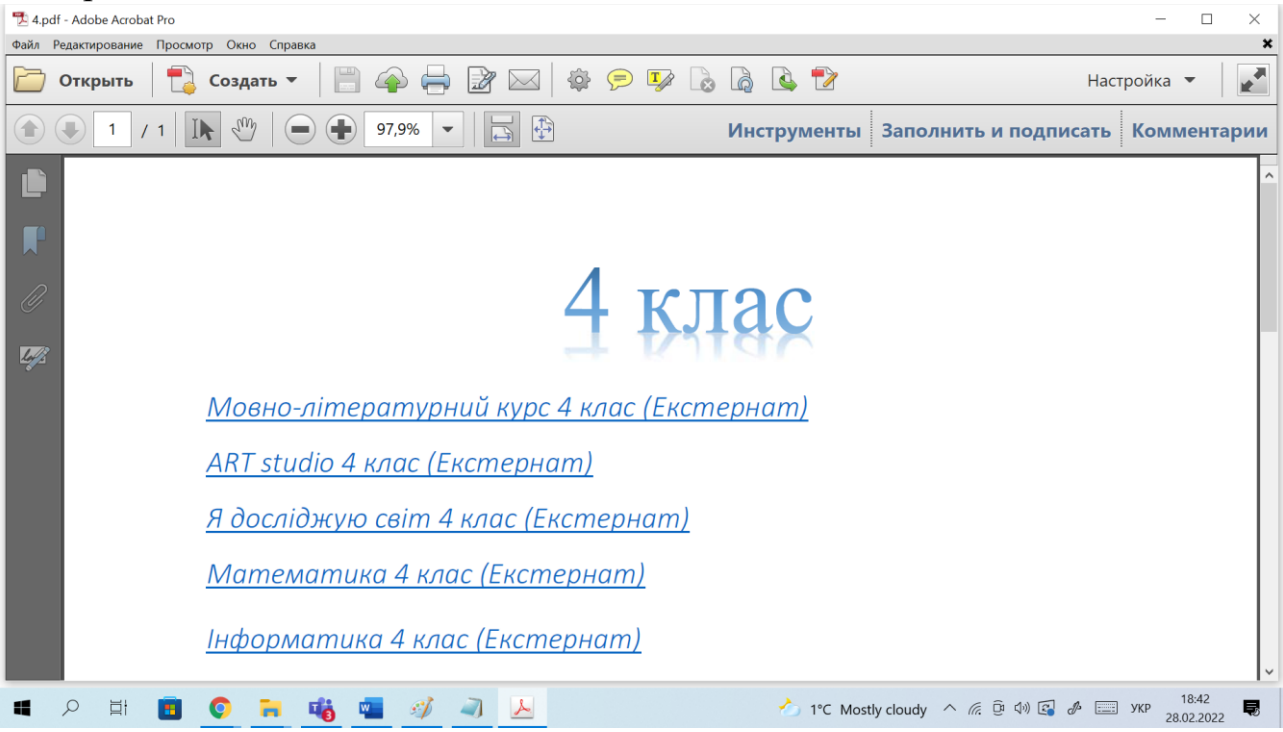

#### Далі потрібно натиснути на обраний курс затиснувши при цьому кнопку «Сntr»:

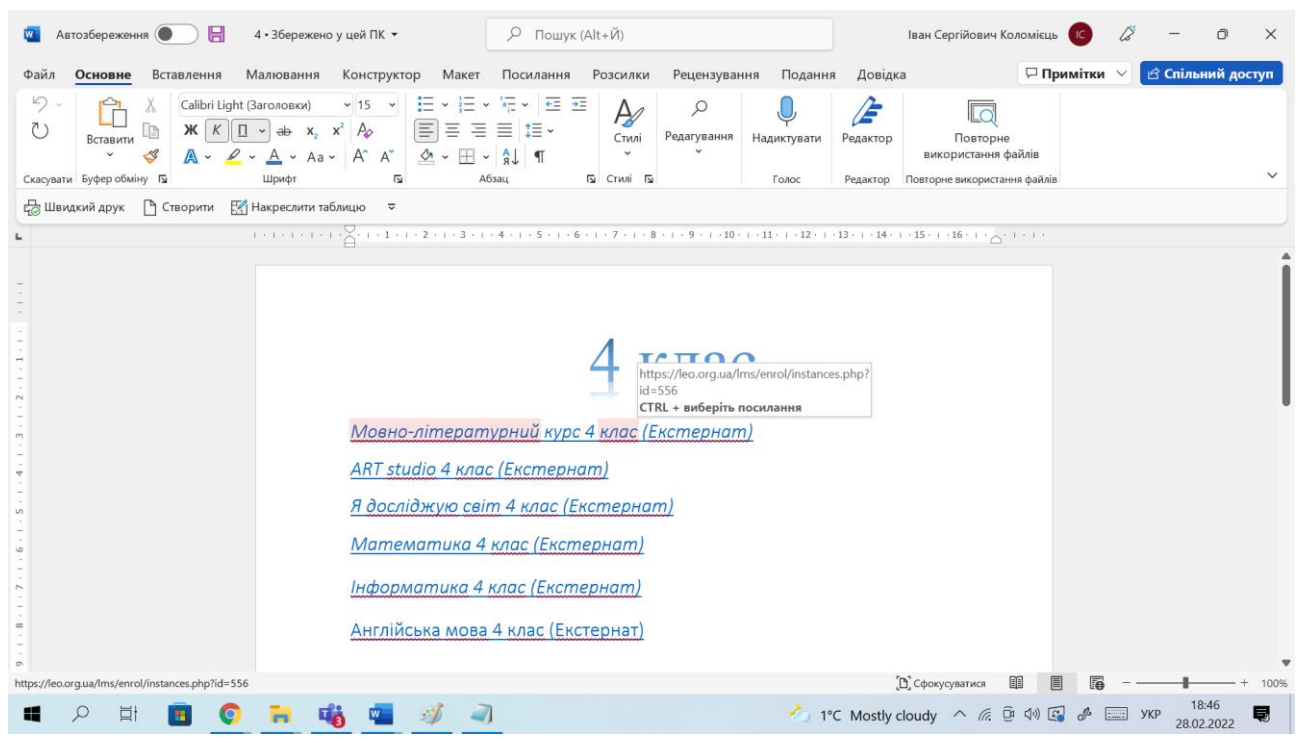

#### Далі потрібно натиснути на кнопку «Зареєструвати мене»

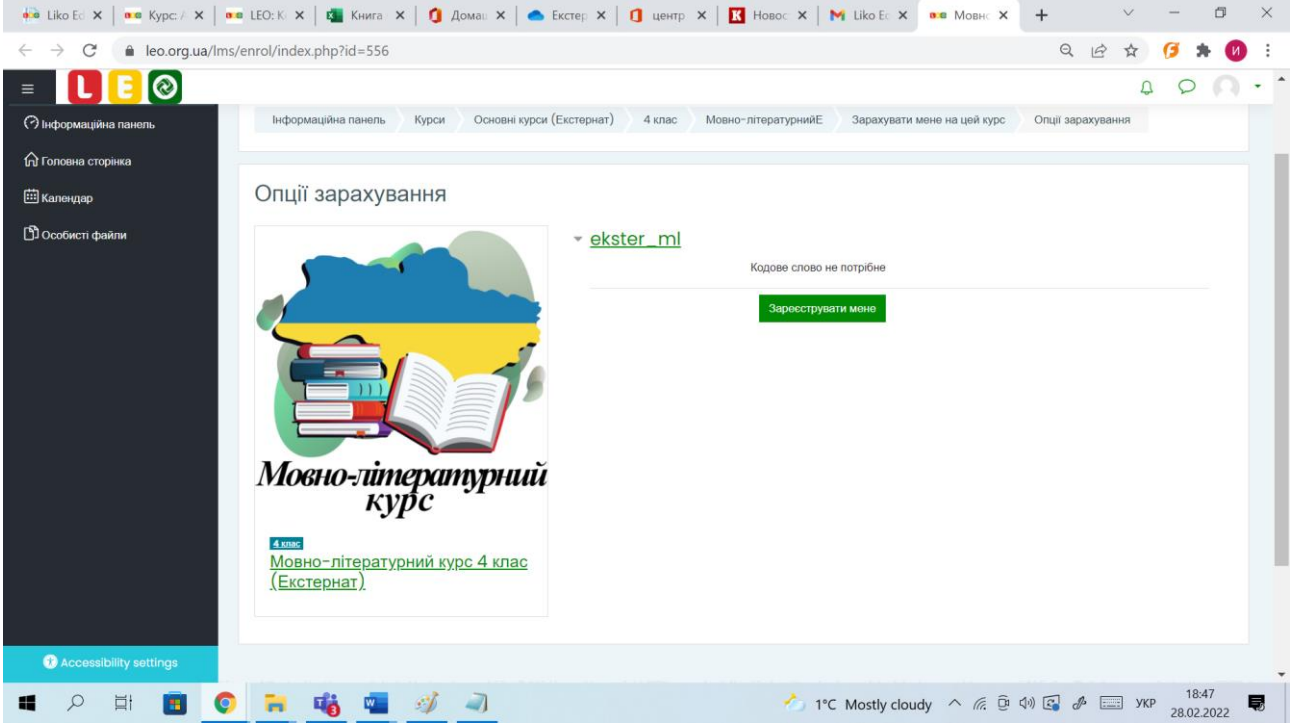

## А далі натиснути на кнопку «Продовжити»:

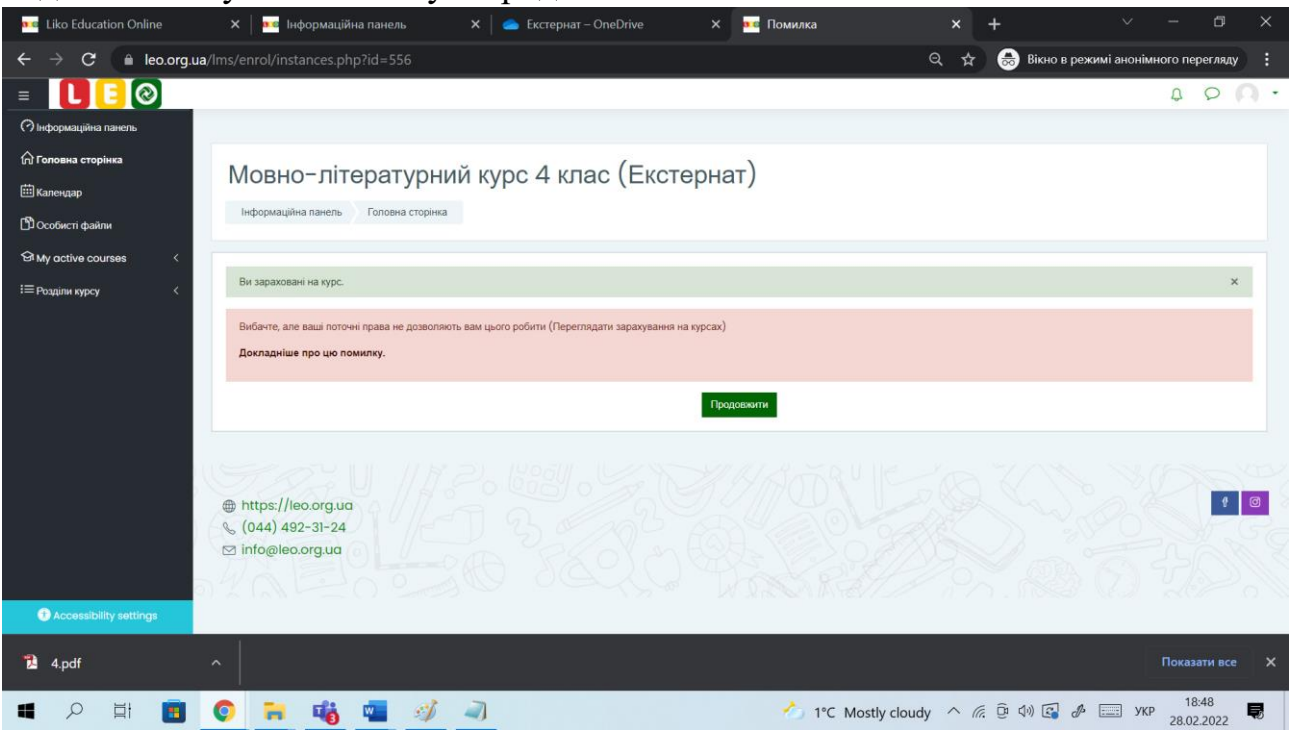

#### І ви отримаєте доступ до курсу:

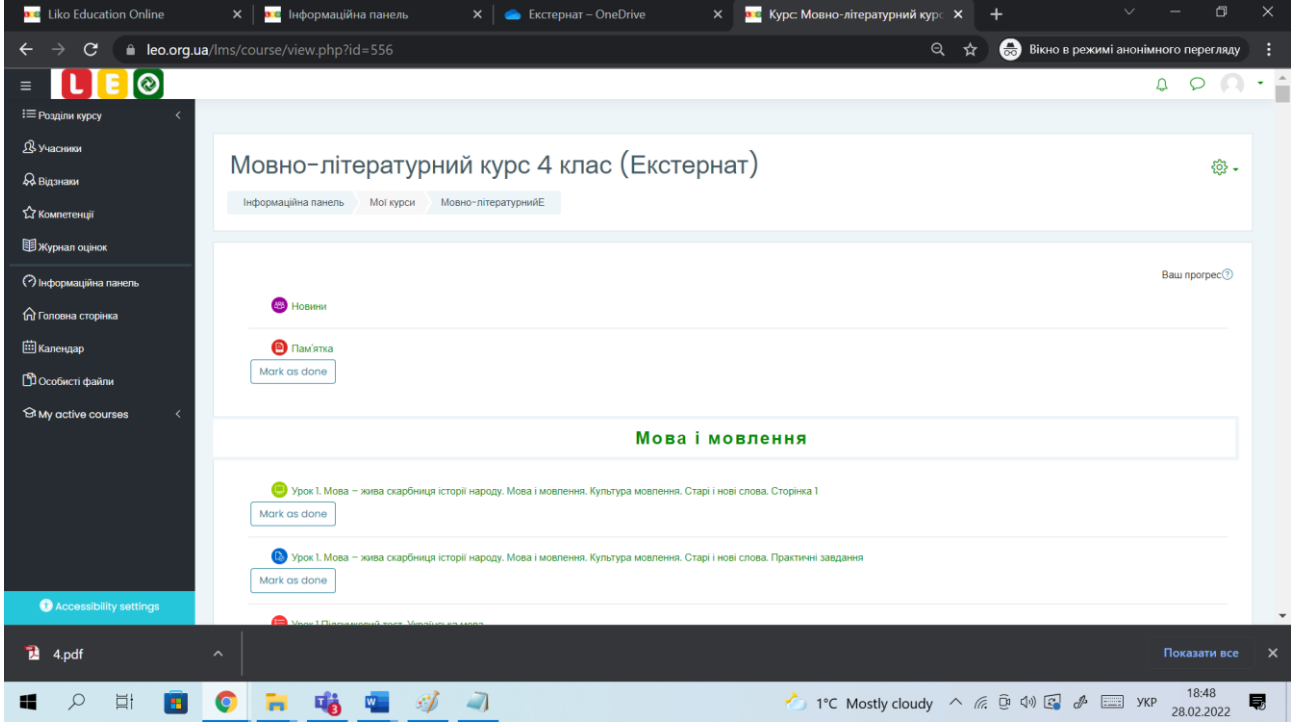

Таку реєстрацію потрібно повторити для усіх курсів вашого класу і вкінці перейти за посиланням <https://leo.org.ua/> і натиснути «Увійти»:

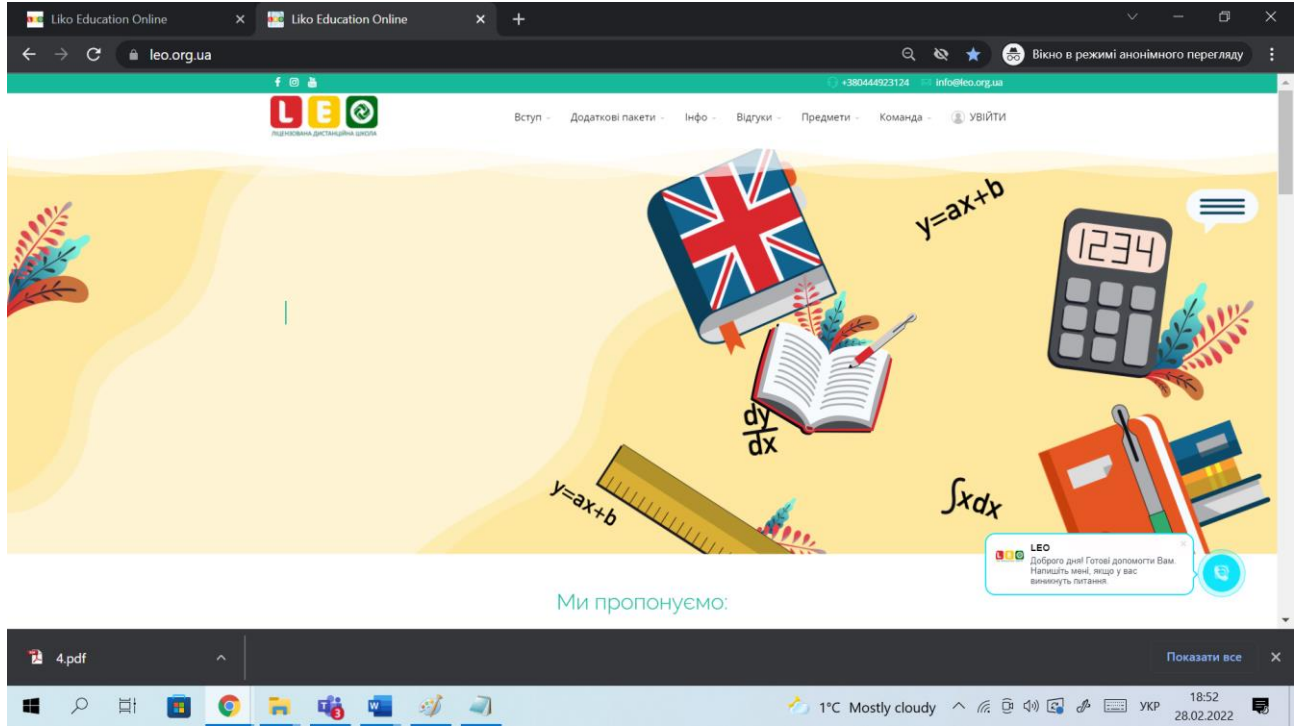

Далі в особистому кабінеті потрібно обрати «Інформаційна панель»:

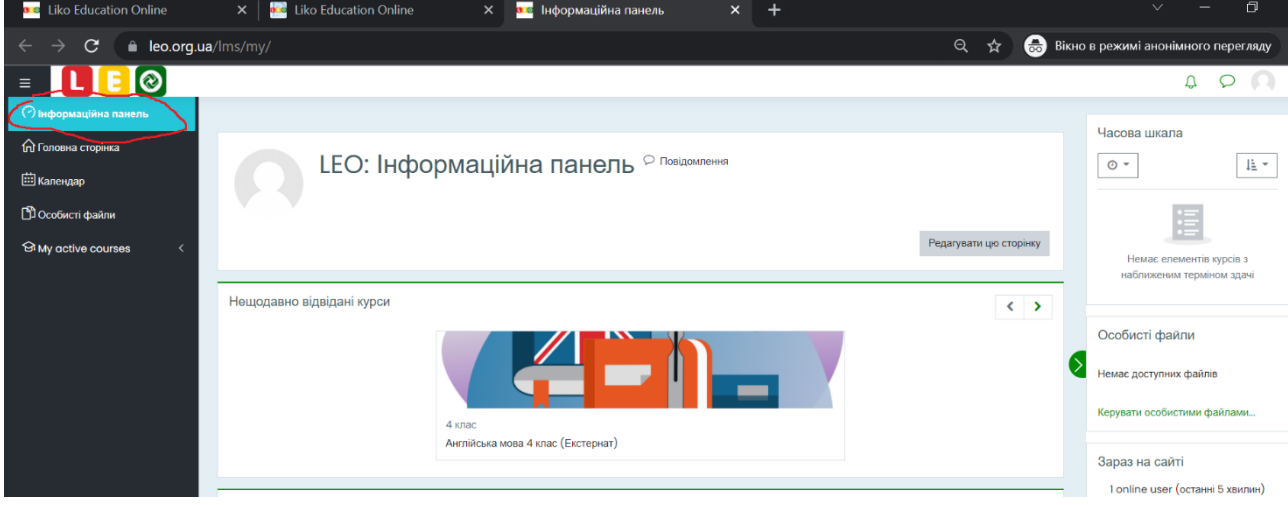

# і ви отримаєте доступ до усіх курсів на які зареєстровані:<br>  $\frac{1}{2}$  Liko Education Online  $\frac{1}{2}$  Liko Education Online  $\frac{1}{2}$  liko Education Online  $\frac{1}{2}$  liko Education Online

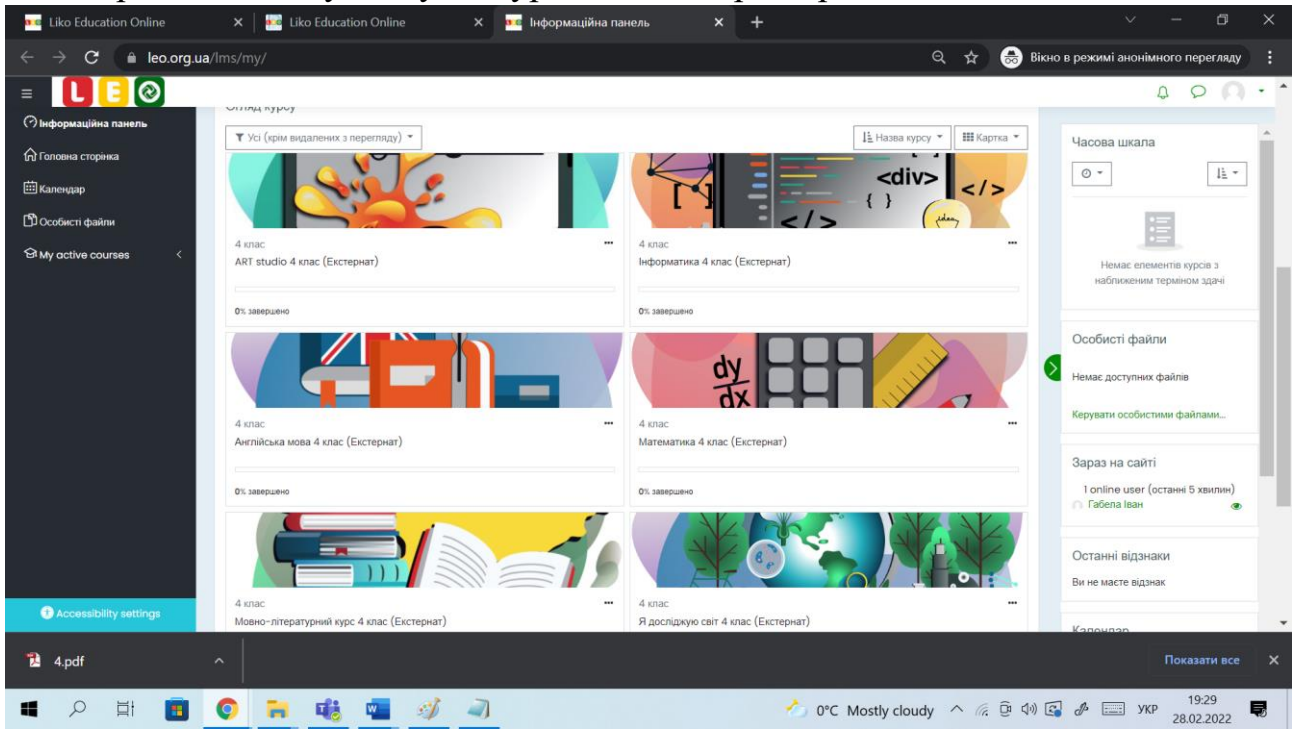

#### Для того, щоб обрати курс, потрібно натиснути на його назву:

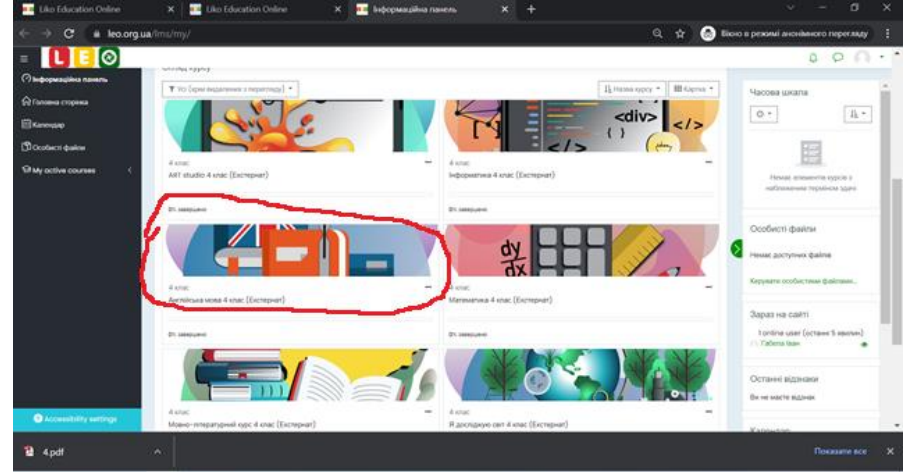